# **Freischaltungen & Codierungen im Hidden Menü 3G**

# **Vorsicht** ! **- DEN BOOTLOADER NIE ANWÄHLEN - Vorsicht !**

# **Bei einem SOLL/IST Vergleich bitte die vorhandenen Codierungen belassen und den SOLL/IST Vergleich mit NEIN beantworten bzw. nicht ausführen lassen, wenn andere Werte angegeben sind.**

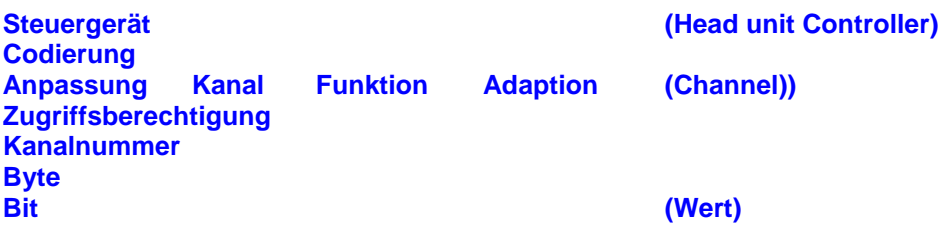

## **Funktionsbeschreibung für Änderung von Bits mit Originalsoftware VAG-COM**

- ™ **VAG** Tester anschließen
- ™ **Fahrzeug-Eigendiagnose** wählen
- ™ **Adresswort** (z.B. **"17 Schalttafeleinsatz ")** auswählen
- ™ **008-Codierung** auswählen (Lange Codierung)
- ™ **Master** SG auswählen

Übrigens, alle Schaltflächen im VAG-COM/VCDS haben die gleichen Zahlen für jede Sprache, d.h. **10** für die Anpassung, **1A** für Advanced ID usw.

## **Zuerst Original Werte notieren bevor etwas verändert wird. Eine falsche Codierung kann ein Steuergerät funktionsunfähig machen!**

## **Achtung, in diesem Menü kann man mit wenigen Klicks sein MMI auf der ewigen Weide grasen lassen!**

**Hidden Menü Hidden Menü im MMI 3G freischalten**  STG 5F<br>Adaptionskanal 6 Adaptionskanal **6** Bit **von 0 auf 1** setzen

Das **Hidden-Menu** lässt sich dann mit der Tastenkombination **Setup + Car** (beide Tasten zugleich drücken) öffnen, wobei man die Setup-Taste als erstes drückt und beide Tasten für mindestens 5 Sekunden gedrückt halten muss.

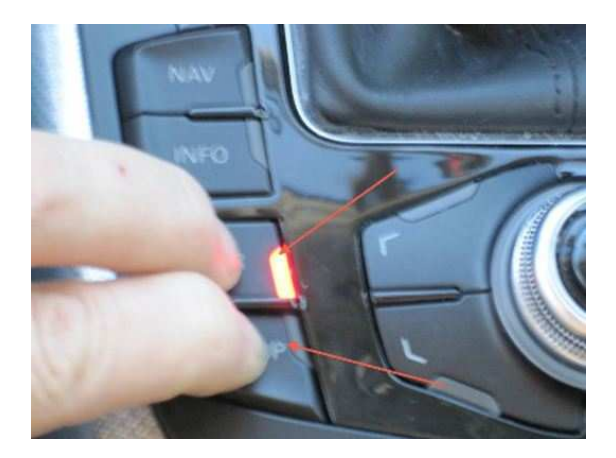

Um das Hidden-Menu aktivieren zu können, ist es notwendig das Bit **"MMI 3g ist installiert"** zu setzen, sonst funktioniert die Freischaltung über das 5F nicht!!

Sollte das Bit für **"MMI 3G ist installiert"** nicht gesetzt sein, setzen die Werkstätten i.d.R. das Hidden-Menu immer wieder zurück.

Es muss also (nur) 1x gesetzt worden sein, um das Hidden-Menu frei zu schalten, auch wenn man es später wieder zurücksetzt, bleibt das Hidden-Menu immer erhalten.

Das Hidden - Menü (Einstellungen) kann man auch 1 x sehen - dann nie wieder. Es lässt sich über die Tastenkombination zum codieren nicht mehr aufrufen.

Bei einer Prüfung der Einstellungen in Kanal 6 steht dort aber die 1.

Also auch wenn das Bit "MMI 3G ist installiert" nicht mehr neu zu setzen ist, gibt es keine Probleme mit dem Hidden-Menu.

**GPS-Geschwindigkeit im Hidden Menü**

Drücken Sie **"CAR + SETUP Taste"** zu gleicher Zeit für mindestens 6 Sekunden, um das versteckte

**Hidden Menü** zu öffnen. Es erscheint das Register

**"main".** Drehen und drücken Sie den Steuerungsknopf bei

**"nav"** (2. Seite des Registers - 6. Zeile von oben) und es erscheint das **Register** 

**"main/nav".** Drehen und drücken Sie den Steuerungsknopf bei

**"engineering"** (4. Zeile von oben). Es erscheint das Register

**"main/nav/engineering".** Drehen und drücken Sie den Steuerungsknopf bei

**"position"** (2. Seite des Registers - 1. Zeile von oben). Drehen und drücken Sie den Steuerungsknopf bei **"speed"** (5. Zeile von oben). Drücken Sie auf den Steuerungsknopf, danach mehrmals die

**"Returntaste"** und danach die

**"CAR - Taste"** und Sie sind wieder im Car-Menü**.** Machen Sie jetzt einen Neustart des MMI, indem Sie die **"Funktionstaste 1"** (Setup), den

**"Steuerungsknopf 2"** und die

**"Bedienungstaste 3"** an der äußersten rechten Seite oben gleichzeitig drücken und sofort wieder alle Tasten loslassen.

Das MMI System wird dann **neu gestartet**.

**In diesem Menü kann u.a. auch die Anzahl der empfangen Satelliten oder die Höhe über dem Meeresspiegel etc. abgelesen werden.** 

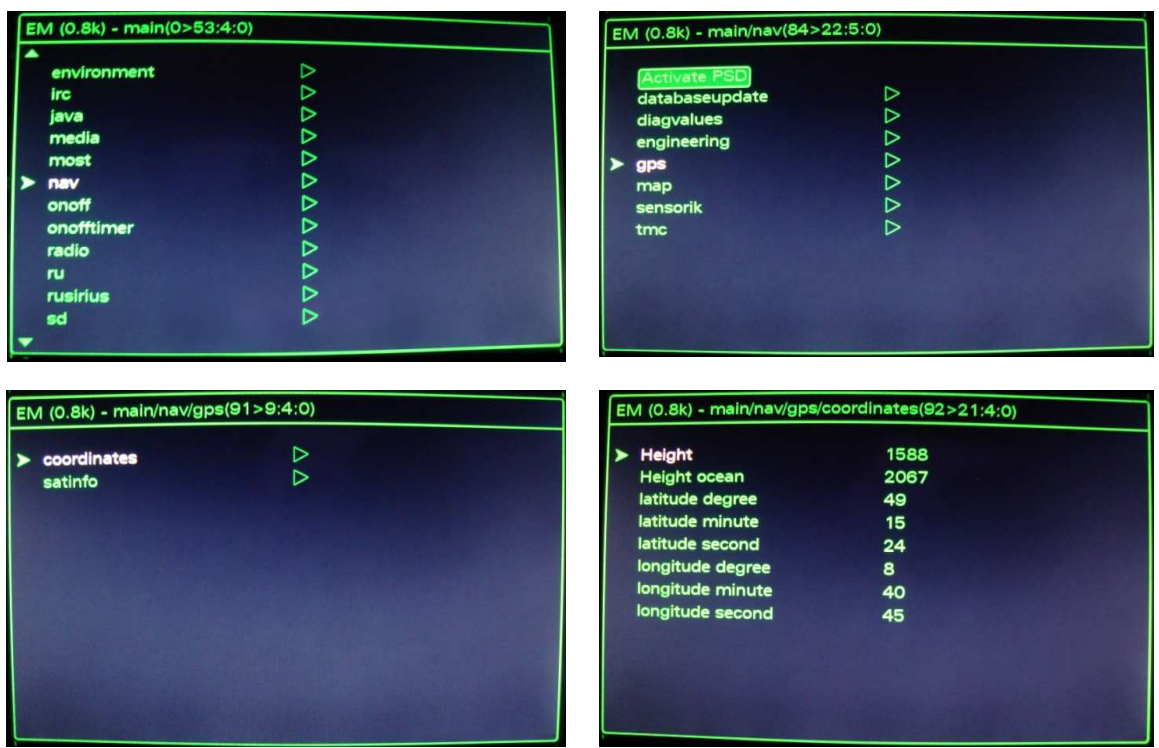

![](_page_1_Picture_22.jpeg)

**- 2 - Freischaltungen & Codierungen im Hidden Menü 3G 26.03.2010** 

### **Startbildschirm bzw. Startlogo im Hidden Menü ändern**

Drücken Sie **" CAR + SETUP Taste"** zu gleicher Zeit für

mindestens 6 Sekunden, um das versteckte

**Hidden Menü** zu öffnen. Es erscheint das Register **"main".** Drehen und drücken Sie den Steuerungsknopf bei

**"car"** (8. Zeile von oben) und es erscheint das Register

**"main/car".** Drehen und drücken Sie den Steuerungsknopf bei

**"carcodingvehicle"** (1. Zeile von oben). Es erscheint das Register

**"main/car/carcodingvehicle".** Drehen und drücken Sie den Steuerungsknopf auf

**"vehicle derivat" \*** (2. Zeile von oben) und drücken Sie den Steuerungsknopf auf

**"[Limousine]" 2/8.** Wähle das Modell aus - siehe unten **\***. Drücken u. drehen Sie jetzt den Steuerungsknopf auf **"configuration lin**e" + (3. Zeile von oben). Drehen und drücken Sie den Steuerungsknopf bei

**"[RS Modell]" 5/5**. Wähle das Modell aus - siehe unten +. Drücken u. drehen Sie jetzt den Steuerungsknopf auf "**vehicle model line"** # (4. Zeile von oben) ein. Drehen und drücken Sie den Steuerungsknopf bei **"[B8]" 8/11**. Wähle das Modell aus - siehe unten #. Drücken u. drehen Sie den Steuerungsknopf bis auf

**"Update Splashscreen".** Drücken Sie auf den Steuerungsknopf, danach mehrmals die **"Returntaste"** und danach die

**"CAR - Taste"** und Sie sind wieder im Car-Menü**.** Machen Sie jetzt einen Neustart des MMI, indem Sie die **"Funktionstaste 1"** (Setup), den

**"Steuerungsknopf 2"** und die

**"Bedienungstaste 3"** an der äußersten rechten Seite oben gleichzeitig drücken und sofort wieder alle Tasten loslassen.

Das MMI System wird dann **neu gestartet**.

1/3 unknown 1/8 unknown 1/5 unknown 1/11 unkn. 1/3 left handdrive vehicle 2/8 Limousine 2/5 Standard 2011 D3<br>1/3 right handdrive vehicle 3/8 Avant 3/6 S-Line 3/5 S-Line 3/11 D4  $3/3$  right handdrive vehicle  $3/8$  Avant

6/8 Sportback 6/11 Q7<br>
7/8 Allroad 7/11 Q5 7/8 Allroad 7/11 Q5 8/8 SVU 8/11 B8

 4/8 Coupe 4/5 S-Modell 4/11 C6 5/8 Cabriolet 5/5 RS-Modell 5/11 C7

#### **Steering wheel der.** \* vehicle derivat  $+$  configuration line  $+$   $\neq$  vehicle model line

9/11 AB2 10/11 AU210 11/11 TT

![](_page_2_Picture_207.jpeg)

![](_page_2_Figure_24.jpeg)

![](_page_2_Picture_26.jpeg)

![](_page_3_Picture_0.jpeg)

## **Radioabschaltung & Nachlaufzeit im Hidden Menü**

Drücken Sie **" CAR + SETUP Taste"** zu gleicher Zeit für mindestens 6 Sekunden, um das versteckte **Hidden Menü** zu öffnen. Es erscheint das Register.

**"main".** Drehen u. drücken Sie den Steuerungsknopf auf der 2. S. des Registers (8. Zeile von oben), bei **"onofftimer"**. Drehen und drücken Sie jetzt den Steuerungsknopf bei

**"Standby delay (Min)" #** (3. Zeile von oben) und drehen Sie den Steuerungsknopf von z. B.:

**"10 Min" #** auf **"15 Minuten"**. (Bereitschaft). Drehen und drücken Sie erneut den Steuerungsknopf bei **"Power down delay (Min)" +** (4. Zeile von oben). Drehen und drücken Sie den Steuerungsknopf von z.B. **"15 Min" +** auf **"20 Minuten"**. Drücken Sie auf den Steuerungsknopf, danach mehrmals die **"Returntaste"** und danach die

**"CAR - Taste"** und Sie sind wieder im Car-Menü**.** Machen Sie jetzt einen Neustart des MMI, indem Sie die **"Funktionstaste 1"** (Setup), den

**"Steuerungsknopf 2"** und die

**"Bedienungstaste 3"** an der äußersten rechten Seite oben gleichzeitig drücken und sofort wieder alle Tasten loslassen.

Das MMI System wird dann **neu gestartet**.

### **# = Nachlaufzeit bis zur Ausschaltung (bei mir auf 10 Min)**

## **+ = Nachlaufzeit bis zur Gesamtabschaltung (bei mir auf 15 Min)**

![](_page_3_Picture_124.jpeg)

**- 4 - Freischaltungen & Codierungen im Hidden Menü 3G 26.03.2010** 

#### **Batterie-Ladezustand im Hidden Menü aktivieren**

Drücken Sie **" CAR + SETUP Taste"** zu gleicher Zeit für mindestens 6 Sekunden, um das versteckte

**Hidden Menü** zu öffnen. Es erscheint das Register

**"main".** Drehen und drücken Sie den Steuerungsknopf bei

**"car"** (8. Zeile von oben) und es erscheint das Register

**"main/car".** Drehen und drücken Sie den Steuerungsknopf bei

**"carextdevicelist "** (3. Zeile von oben). Es erscheint das Register

**"main/car/carextdevicelist".** Drehen Sie nun den Steuerungsknopf bis zu **"Battery:"** (3. Zeile von oben) und selektieren Sie das ausgegraute

**"Viereck"** durch drücken des Steuerungsknopfes. Drücken Sie nun 1x die

**"Returntaste"** danach gelangen Sie wieder zurück in das

**"main/car"** Register (3. Zeile von oben)**.** Drehen und drücken Sie den Steuerungsknopf bei **"carmenuoperation"** (6. Zeile von oben).

![](_page_4_Picture_147.jpeg)

Drehen und drücken Sie den Steuerungsknopf auf **"battery:".** Drehen des Steuerungsknopfes bis auf den Wert **"5" (Werkszustand = Wert 0)**.

Drücken Sie auf den Steuerungsknopf, danach mehrmals die **"Returntaste"** und danach die

**"CAR - Taste"** und Sie sind wieder im Car-Menü**.** Machen Sie jetzt einen Neustart des MMI, indem Sie die

## **"Funktionstaste 1"** (Setup), den

**"Steuerungsknopf 2"** und die

**"Bedienungstaste 3"** an der äußersten rechten Seite oben gleichzeitig drücken und sofort wieder alle Tasten loslassen.

Das MMI System wird dann **neu gestartet**. Drücken Sie jetzt erneut die

**"CAR - Taste"** und Sie gelangen wieder im Car-Menü**.** 

![](_page_4_Picture_20.jpeg)

![](_page_5_Figure_0.jpeg)

![](_page_5_Figure_1.jpeg)

Drehen und drücken Sie jetzt den Steuerungsknopf bei

**"Batterie-Ladezustand"**. Es erscheint im Car-Menü das Bild Batterie-Ladezustand und Sie können denselben ablesen. Siehe das Bild oben rechts.

**CDs direkt einlesen und rippen**

Drücken Sie **"CAR + SETUP Taste"** zu gleicher Zeit für mindestens 6 Sekunden, um das versteckte

**Hidden Menü** zu öffnen. Es erscheint das Register

**"main".** Drehen und drücken Sie den Steuerungsknopf bei

**"Diagnose"** (10. Zeile von oben) und es erscheint das Register

**"main/Diagnose"**. Drehen und drücken Sie den Steuerungsknopf bei **"Settings**. (2. Zeile von oben) und es erscheint das Register

**"main/Diagnose/settings"**. Drehen und drücken Sie den Steuerungsknopf bei

**"import multimedia"** (2. Zeile von oben) und wähle bei

**"[no Copy / no Ripping] 3/4** durch drehen und drücken Steuerungsknopf es

**"[Copy / Ripping] 4/4** aus. Drücken Sie auf den Steuerungsknopf, danach mehrmals die

**"Returntaste"** und danach die

**"CAR - Taste"** und Sie sind wieder im Car-Menü**.** Machen Sie jetzt einen Neustart des MMI, indem Sie die **"Funktionstaste 1"** (Setup), den

**"Steuerungsknopf 2"** und die

**"Bedienungstaste 3"** an der äußersten rechten Seite oben gleichzeitig drücken und sofort wieder alle Tasten loslassen.

![](_page_5_Figure_18.jpeg)

**- 6 - Freischaltungen & Codierungen im Hidden Menü 3G 26.03.2010** 

![](_page_5_Picture_20.jpeg)

Das MMI System wird dann **neu gestartet**.

Jetzt kann man mittels der normalen Importfunktion Audio-**CDs** rippen – **keine DVDs**.

**Das Rippen einer CD dauert aber sehr lange und sollte daher möglichst NICHT benutzt werden.** 

#### **Fußraumbeleuchtung dimmen & Ambientebeleuchtung im MMI anzeigen**

### **Siehe hierzu zuerst: Freischaltungen & Codierungen im MMI 3G**

Nach der Codierung **StG 09 Codierung 07 Lange Codierung Byte 16 Bit6 auf 1,**

muss zuerst mit dem OBD-Codierungs-Tool der Binärcode errechnet werden und von dem **alten Code** 0**0**00 11110 = **0F** auf den **neuen Code** 0**1**00 1111 = **4F** umgeändert werden

![](_page_6_Picture_7.jpeg)

Drücken Sie **" CAR + SETUP Taste"** zu gleicher Zeit für mindestens 6 Sekunden, um das versteckte **Hidden Menü** zu öffnen. Es erscheint das Register

**"main".** Drehen und drücken Sie den Steuerungsknopf bei **"car"** (8. Zeile von oben) und es erscheint das Register **"main/car".** Drehen und drücken Sie den Steuerungsknopf bei **"cardevicelist "** (2. Zeile von oben). Es erscheint das Register **"main/car/cardevicelist".** Drehen Sie nun den Steuerungsknopf bis zu **"Interior light"** (7. Zeile von oben) und selektieren Sie das ausgegraute **"Viereck"** durch drücken des Steuerungsknopfes.

![](_page_6_Picture_10.jpeg)

![](_page_6_Picture_115.jpeg)

![](_page_7_Picture_0.jpeg)

#### EM (0.8k) - main/car/cardevicelist(34>40:9:0 Air condition: п DOO Auxiliary heating:  $\Box$ Air suspension: Interior light: E  $\blacksquare$ Exterior light: Ē П П П Central lock system:

#### Drücken Sie nun 1x die

**"Returntaste"** danach gelangen Sie wieder zurück in das **"main/car"** Register (2. Zeile von oben).Drehen und drücken Sie den Steuerungsknopf bei **"carmenuoperation"** (6. Zeile von oben). Drehen und drücken Sie den Steuerungsknopf auf **"interior light".** (2. Zeile von oben). Drehen des Steuerungsknopfes bis auf den Wert **"5" (Werkszustand = Wert 0)**.

![](_page_7_Picture_4.jpeg)

Drücken Sie auf den Steuerungsknopf, danach mehrmals die

**"Returntaste"** und danach die

**"CAR - Taste"** und Sie sind wieder im Car-Menü**.** Machen Sie jetzt einen Neustart des MMI, indem Sie die **"Funktionstaste 1"** (Setup), den

**"Steuerungsknopf 2"** und die

**"Bedienungstaste 3"** an der äußersten rechten Seite oben gleichzeitig drücken und sofort wieder alle Tasten loslassen.

Das MMI System wird dann **neu gestartet**.

Drücken Sie jetzt erneut die **"CAR - Taste"** und Sie gelangen in das Car-Menü**.** Drehen und drücken Sie jetzt den Steuerungsknopf bei **"Ambientebeleuchtung"**. Es erscheint im Car-Menü das Bild

**Ambientebeleuchtung** und Sie können den entsprechenden Wert einstellen.

**Siehe Bild rechts.** 

![](_page_7_Figure_14.jpeg)

## **Scrollspeed im Navi beim MMI 3G ändern**

Wenn man öfter den manuellen Scrollmodus beim Navi verwendet, um ein Ziel auszuwählen, kann man sich die Scrollgeschwindigkeit in 3 Stufen anpassen.

Je nachdem, wie lange man dann den Joystick festhält, ändert sich dann die Geschwindigkeit. Die Standardeinstellung ist schon ziemlich langsam, finde ich.

#### **Aktiviert wird es wie folgt:**

- 1. Hidden Menü aufrufen
- 2. **"Nav"** auswählen
- 3. **"Map"** auswählen
- 4. **"Enable custom scroll speeds"** Checkbox aktivieren Bei.
- 5. **"Speed for Step 1 bis 3 (pixel/s)"** die Scrollgeschwindigkeit den persönlichen Bedürfnissen anpassen

Standardwert für Step 1 = **7** evtl. abändern auf = 15 Standardwert für Step  $2 = 50$  evtl. abändern auf = 100 Standardwert für Step  $3 = 100$  evtl. abändern auf = 300

![](_page_8_Picture_11.jpeg)

### **TV - VIM für 3G freischalten**

#### **Anleitung:**

**Verwenden Sie dieses Formular, um den VIM (V**ideo **I**n **M**otion) Login-Code zu erstellen und den Schreibzugriff auf alle MMI 3G-Einheiten zu erhalten, damit die TV / DVD-Bildwiedergabe bei allen Fahrzeuggeschwindigkeiten gegeben ist.

- **1.** Wählen Sie **Control Modul 5F** in VAG-COM/VCDS
- **2.** Wählen Sie **"Advanced ID 1A"**
- **3.** Tragen Sie den Wert von der **"Seriennummer"** (Beispiel : 483C.09757218) in das untenstehende Formular ein
- **4.** Sie erhalten nun einen Login-Code und einen Alternativ-Code. Verwenden Sie den **ersten** (Login)Code
- **5.** Der VIM-Code kann auf 3 Arten erstellt werden. Entweder mit dem VIM-Generator **"VIMGenSetup"**  von der Webseite http://www.trick77.com/downloads/ oder durch Eingabe der Seriennummer in ein Formular auf der Webseite http://www.trick77.com/tools/mmi3g\_vimcode.php/. Des Weiteren durch Eingabe in ein Formular, zum Selbsterstellen des Login Codes.
- **6. Wählen Sie "Security Access 16"** (Zugriffsberechtigung für Adresse 16)
- **7.** Geben Sie hier den persönlichen **"Login-Code"** ein
- **8.** Drücken Sie auf **"Do It!".**
- **9.** Wenn Sie den eingegebenen Code als **"Code ungültig"** angezeigt bekommen, geben Sie den **Alternative-Code** ein.
- **10.** Wenn dieser Code wieder nicht funktioniert ist es wahrscheinlich, dass Ihr Steuergerät die VIM Anpassung nicht unterstützt.
- **11.** Wählen Sie nun **"Anpassung 10"**
- **12.** Wählen Sie **Anpassungskanal "48"**
- **13.** Drücken Sie auf **"Lesen**
- **14.** Setzen Sie den Wert von **"0"** auf **"255"**
- **15.** Drücken Sie nun die **"Test"** Taste
- **16.** Drücken Sie auf **"Speichern"**
- **17.** Drücken Sie auf **"Fertig",** in der Nähe der Steuerung, und beenden Sie die Software
- **18.** Machen Sie einen Neustart des MMI indem Sie die
	- **Funktionstaste 1** (Setup), den  **Steuerknopf 2** und die  **Bedienungstaste 3** an der äußersten rechten Seite oben, gleichzeitig drücken und sofort wieder loslassen.
- **19.** Das MMI System wird **neu gestartet**.

Übrigens, die **Schaltflächen in VAG-COM/VCDS** haben die gleichen Zahlen und kann in jeder Sprache verwenden, d.h. **10** für die Anpassung, **1A** für Advanced-ID usw.

#### **Für MMI3G VIM-Code erstellen lassen**

http://www.trick77.com/tools/mmi3g\_vimcode.php

und in Deutsch

http://translate.google.com/translate?hl=en&sl=en&tl=de&u=http%3A%2F%2Fwww.trick77.com%2Ftools%2 Fmmi3g\_vimcode.php

#### **Für MMI 3G VIM-Code mit "VIMGenSetup" selbst erstellen**

http://www.trick77.com/downloads/

Auf der Webseite nur **"VIMGenSetup"** lks oben anklicken und herunterladen

# **Berechnung des Login Codes:**

# **Seriennummer Steuergerät**

![](_page_10_Picture_73.jpeg)

**Der Rhythmus bei dem MMI 2G sowie bei dem MMI 3G ist immer gleich.**